# User's Manual

## VGA & Audio to DVI / HDMI Converter

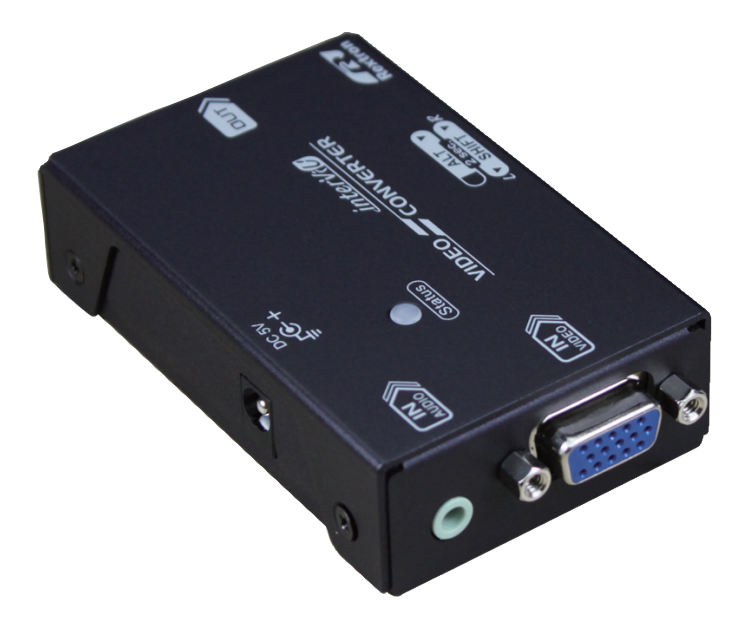

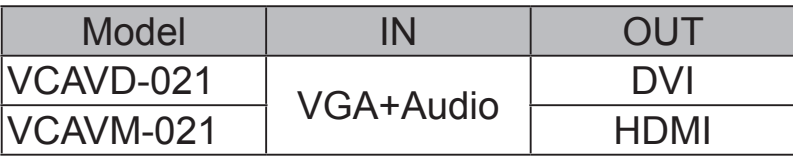

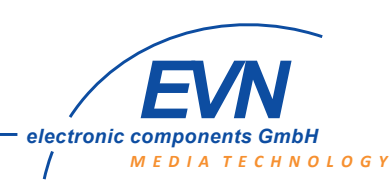

Maybachstrasse 39 Tel: +49 7161 60686 0 www.evn-components.de 73037 Göppingen Fax: +49 7161 60686 29 info@evn-components.de

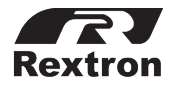

Features and functions may be added or changed after the manual was written. Please visit our website to download the latest version of manual for reference. **EXAMPLE PROPERTY ASSEM AND RESEARCH AND RESEARCH AND RESEARCH AND RESEARCH AND RESEARCH AND RESEARCH AND RESEARCH AND RESEARCH AND RESEARCH AND RESEARCH AND RESEARCH AND RESEARCH AND RESEARCH AND RESEARCH AND RESEARCH AND** 

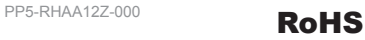

- Convert a VGA and analog audio signal to a digital video signal
- LED Status indicates for instant troubleshooting and monitoring
- HDTV Compatibility
- Intelligent EDID handling and processing algorithm ensures Plug and Play operation for digital video output systems
- Compliant with HDMI v1.3
- Compatible with most of the popular video resolution
- Support max. resolution up to Full HD (1920 x 1080) & QWXGA (2048 x 1152)
- Screen Shift Mode provides user to adjust image's shifting
- Use Resolution Alteration Mode when catching multiple similar video timing

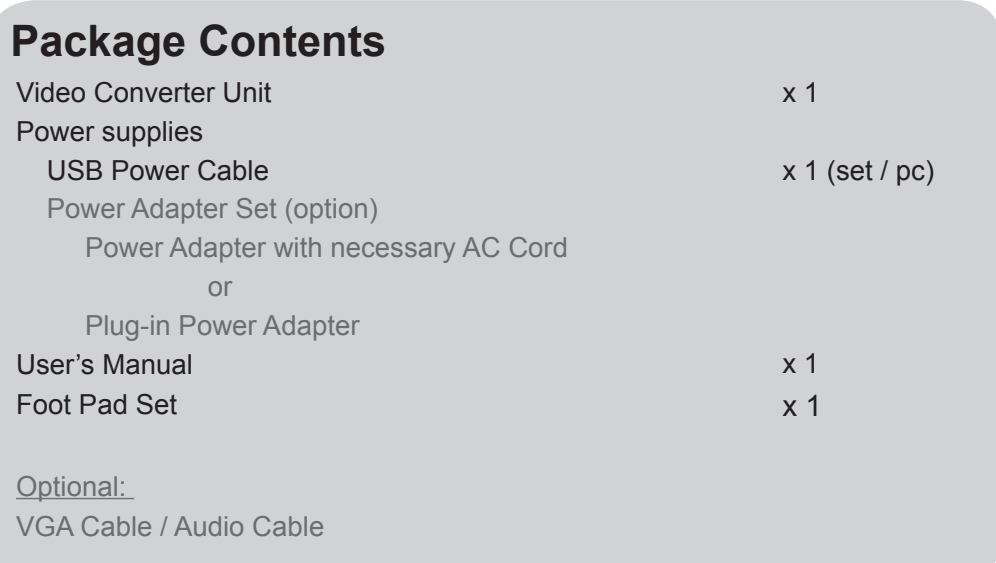

- Prior to installation, ensure to power off all devices that will be connected to this system.
- Ensure that all devices you will connect are properly grounded.<br>• Place cables away from fluorescent lights, air conditioners, and
- machines that are likely to generate electrical noise.

#### **Resolution Alteration Mode**

Under some particular video resolution, LED will turn to emit Blue and flash Orange twice when catching multiple similar video timing. User can use Resolution Alteration Mode to select proper video resolution.

Step 1. Press Right Button (Sr) over 2 sec.

Step 2. LED flashes Purple once entering in Resolution Alteration Mode

NOTE: The system will automatically retain user's last setting.

## **EDID Configuration**

In some cases display problems may occur due to incorrect EDID communication between the display monitor and the unit or inappropriate EDID data programmed by display manufactures. This EDID Copy feature allows the system either automatically provide the necessary EDID to display or manually copy EDID from EDID compliant displays via push button.

#### **Auto EDID Mode (Factory Default Setting)**

If wanting to read EDID automatically from the connected display, please follow steps as below.

- Step 1. Power off the device
- Step 2. Press Left Button (Sl) and power on.
- Step 3. Release the buttom RIGHT AFTER the Status LED flashes Green. (around 15 sec.)
- Step 4. The Status LED turns to flash Green and Red respectively.

#### **Manual EDID Mode (EDID Copy / EDID Ghost)**

If users need to copy EDID from the connected display, please follow steps as below.

- Step 1. Power off the device
- Step 2. Press left button (Sl) and power on.
- Step 3. Release the buttom RIGHT AFTER the Status LED flashes Red. (around 20 sec.)
- Step 4. The Status LED turns to flash Green and Red respectively.

NOTE:

Plug off the cable from display, the Status LED flashes Red meaning the device is in Auto EDID Mode. If the Status LED flashes Purple, it would be in the Manual EDID Mode.

## **Product Description**

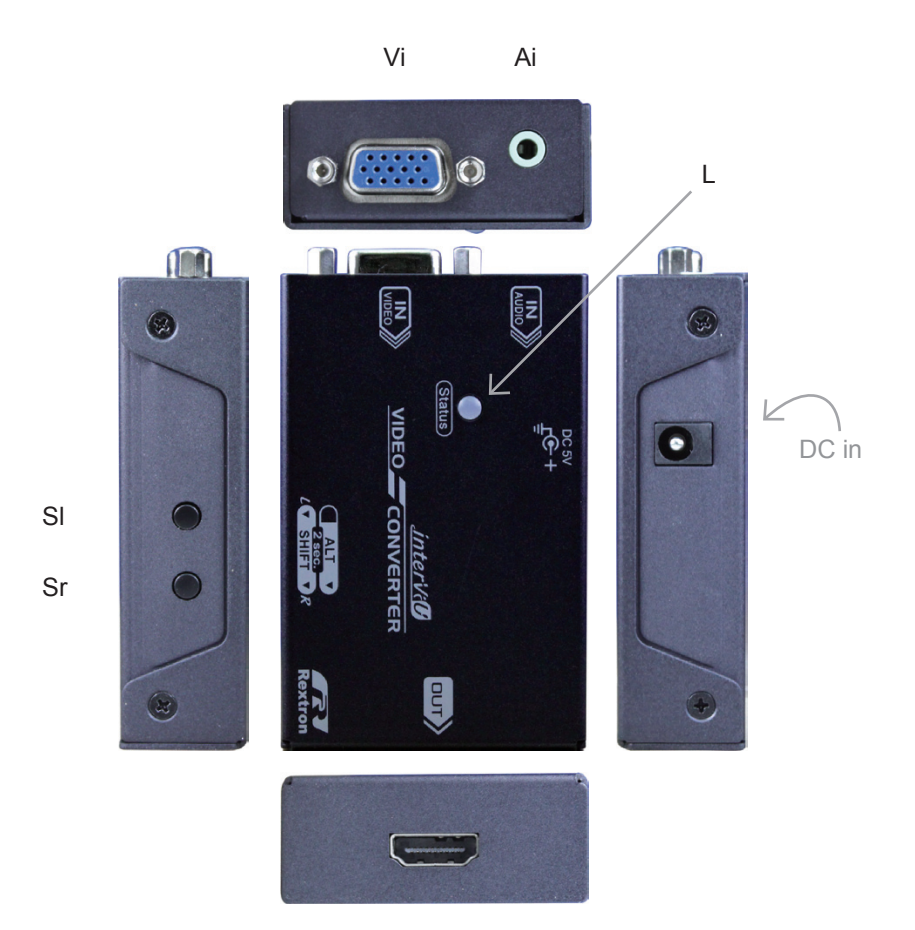

Vo

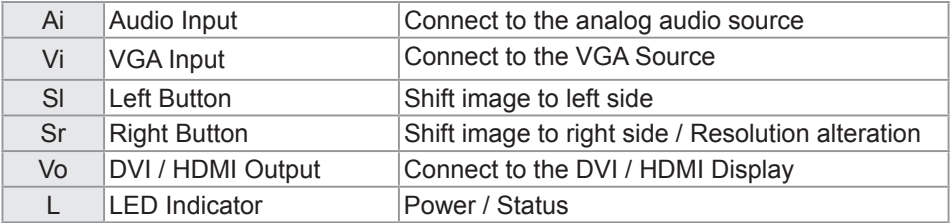

## **Operation**

The converter is easy use, plug-and-play.

- $\bullet$  Once the video source has been connected, it will take  $2 \sim 5$  sec. for the system detecting and video converting.
- When powering on, monitor will take about 8 seconds to display. These are normal phenomenons.

Some monitors or sources may cause as below:

● The screen becomes too wide or narrow and LED turns to emit Blue and flash Orange twice, user can select another resolution to suit your monitor.

Please see "**Resolution Alteration Mode**" section

• The screen is shifted too left or right, users can adjust horizontal of the screen.

Please see "**Screen Shift Mode**" to improve it.

If it happened as below, it would be **limitation** of the product.

- LED indicator emits Blue and flash Green three times (meaning video timing is detected normally) but the screen displays abnormally.
- LED indicator turns to emit Blue and flash Orange twice, but it can't be selected a proper resolution.

## **Video Adjustment Operation**

#### **Screen Shift Mode**

Screen Shift Mode can move image to right or left side on the monitor (horizonal position) for comfotable viewing.

- Step 1. Press both **Shift** buttons (Sl&Sr) simultaneously over 2 sec. and release the button RIGHT AFTER the Status LED turns to Pale Blue.
- Step 2. Press left button or right button to adjust image's position.

#### **NOTICE:**

- 1. The system will automatically escape from shift mode if no activity is detected within 20 sceonds.
- 2. Max. horizontal image displacement is 50 steps.
- 3. The system will automatically retain user's last setting.

### **Installation**

- 1. Use a DVI / HDMI cable to connect the display to the output port on the unit.
- 2.a. Use a VGA cable to connect the video source device to the input port on the unit.
- b. Connect the stereo audio source to 3.5mm earphone jack (if necessary) 3. Apply proper power to the unit. After finishing the installation you may now
- turn on the display and source devices.

NOTE:

The unit is required to connect to the computer before the computer is powered on.

### **Connection Pattern**

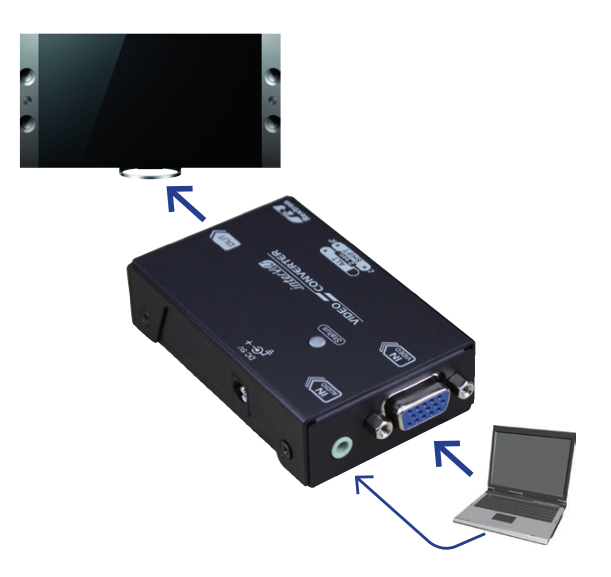

#### **LED indicator for output status**

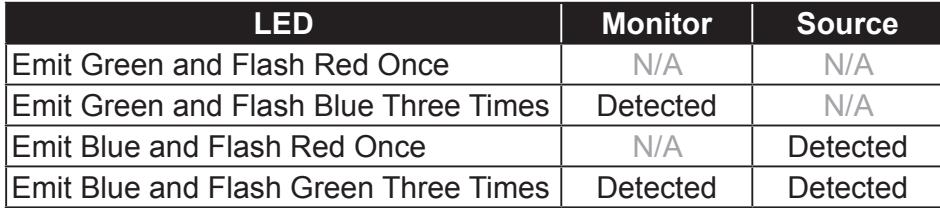

#### **Resolution / Refresh Rate**

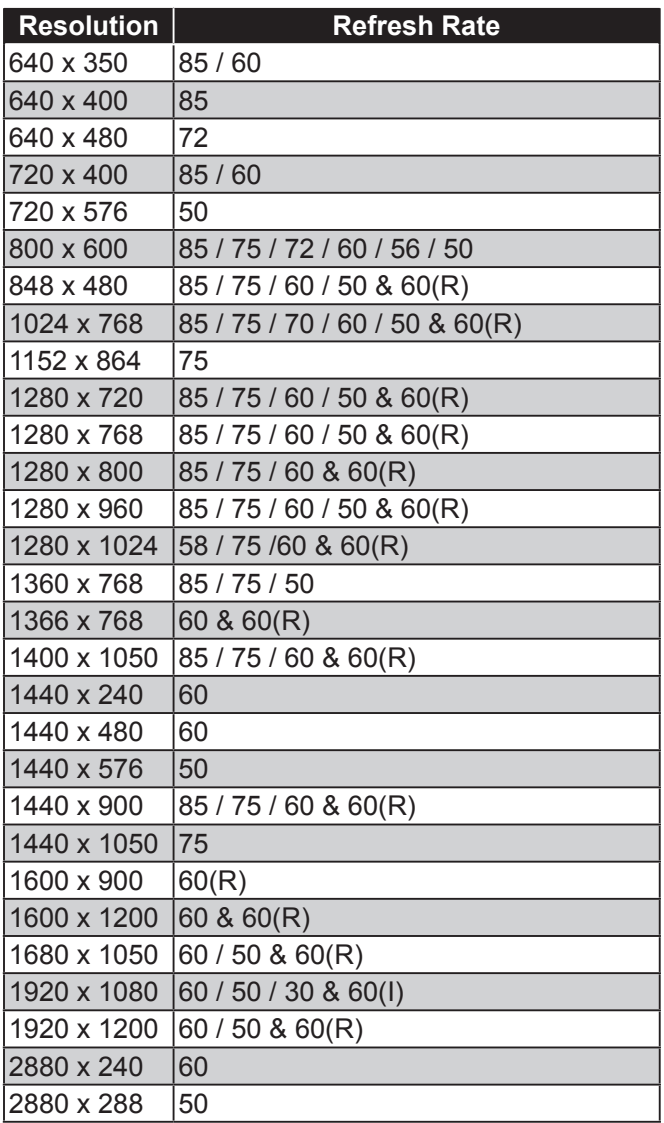

(R):Reduce Blanking (I):Interlaced Scan NOTE:

It can possibly work if users' video resolution does not limited above video resolution like **2048 x 1152.** (It maybe displays oversized or narrow frame bcause it is limitation of the product.)

#### **Specifications**

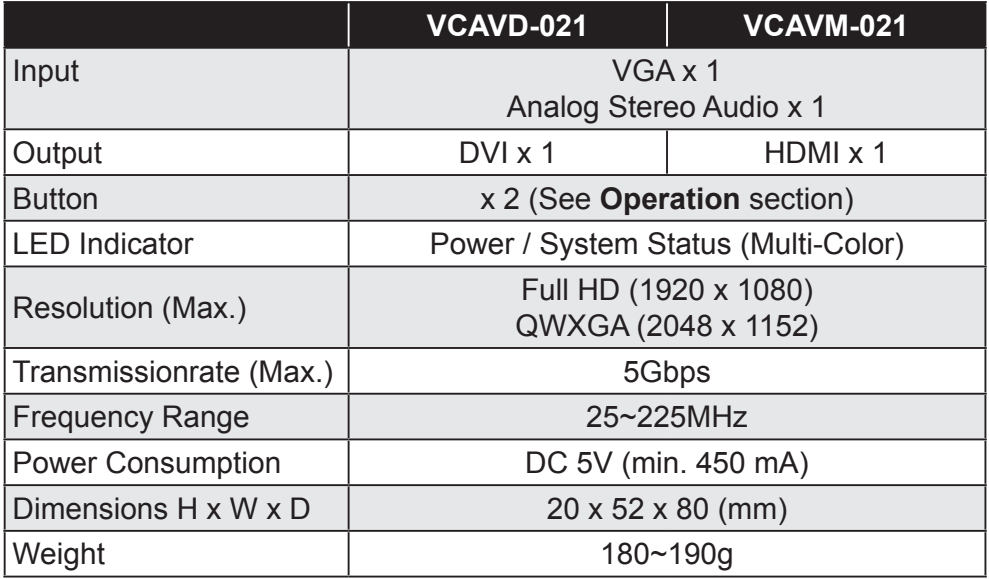

#### **Limited Warranty**

IN NO EVENT SHALL THE DIRECT VENDOR'S LIABILITY FOR DIRECT OR INDIRECT, SPECIAL, INCIDENTIAL OR CONSEQUENTIAL DAMAGES, LOSS OF PROFIT, LOSS OF BUSINESS, OR FINANCIAL LOSS WHICH MAY BE CAUSED BY THE USE OF THE PRODUCT EXCEEDS THE PRICE PAID FOR THE PRODUCT.

The direct vendor makes no warranty or representation, expressed or implied with respect to the contents or use of this documentation, and especially disclaims its quality, performance, merchantability, or fitness for any particular purpose.

The direct vendor also reserves the right to revise or update the product or documentation without obligation to notify any user of such revisions or updates. For further information, please contact your direct vendor.

All the brand names and registered trademarks are the property of their respective owners.